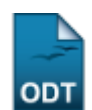

# **Logar Como Outro Usuário**

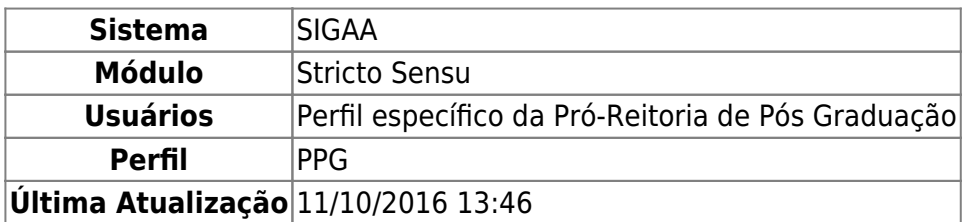

Esta funcionalidade permitirá ao usuário logar como outro usuário e realizar operações referentes ao mesmo.

Para realizar esta operação, o usuário deverá acessar o SIGAA → Módulos → Stricto Sensu → Permissões → Operações Administrativas → Logar Como Outro Usuário.

A seguinte tela será exibida:

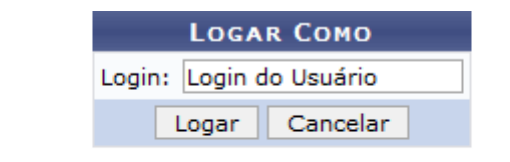

(Obs.: a matrícula de um discente pode ser utilizada diretamente)

#### **Stricto Sensu**

Clique no link *stricto Sensu*, caso deseje retornar à página inicial do Menu Stricto Sensu.

Caso desista da operação, clique em *Cancelar*. Uma janela para confirmação será exibida.

O usuário deverá inserir o Login ou o número de matrícula de outro usuário. Para concluir a operação, clique em *Logar*.

Enquanto o usuário estiver logado como outro usuário, o sistema apresentará a opção (Deslogar) ao lado do nome do usuário, cujas informações estão sendo apresentadas. Clique neste ícone para retornar à página inicial do Menu Stricto Sensu logado como si mesmo.

#### **Bom Trabalho!**

### **Manuais Relacionados**

• [Processos Seletivos](https://docs.info.ufrn.br/doku.php?id=suporte:manuais:sigaa:portal_publico:pos-graduacao:stricto_sensu:processos_seletivos)

## [<< Voltar - Manuais do SIGAA](https://docs.info.ufrn.br/doku.php?id=suporte:manuais:sigaa:stricto_sensu:lista)

Last<br>update:<br>2016/10/11 <sup>suporte:manuais:sigaa:stricto\_sensu:permissoes:operacoes\_administrativas:logar\_como\_outro\_usuario https://docs.info.ufm.br/doku.php?id=suporte:manuais:sigaa:stricto\_sensu:permissoes:operacoes\_admin</sup>

From: <https://docs.info.ufrn.br/>-

Permanent link: **[https://docs.info.ufrn.br/doku.php?id=suporte:manuais:sigaa:stricto\\_sensu:permissoes:operacoes\\_administrativas:logar\\_como\\_outro\\_usuario](https://docs.info.ufrn.br/doku.php?id=suporte:manuais:sigaa:stricto_sensu:permissoes:operacoes_administrativas:logar_como_outro_usuario)**

Last update: **2016/10/11 13:46**

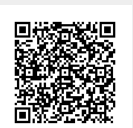